# **RÉSULTATS DES LABORATOIRES**

#### Résultats MD

#### RÉSERVÉ AUX MÉDECINS

Consultation des résultats où vous êtes le **prescripteur** ou ceux dont vous êtes demandés en **copie conforme** :

- • dans le menu déroulant; cliquer sur *Résultats médecins*
- • sélectionner la clinique désirée (votre spécialité) ainsi que votre nom dans la liste d'intervenants

Les résultats sont classés en fonction de la date qu'ils ont été obtenus (max de 90 jrs en arrière).

#### **2 options :**

- • cliquer sur *Résultats* afin de pouvoir cocher la case *Lu par*
- • possibilité de voir les résultats médecin par médecin

# **RÉSULTATS IMAGERIE**

#### Historique Imagerie

Permet de lire les rapports d'examens d'imagerie médicale ou de visualiser les images :

- • dans le menu de **Cristal-Net**, sélectionner *Historique imagerie*, puis sélectionner un patient
- • lorsque le statut d'examen est signé, cliquer sur cet examen pour accéder au rapport
- • lorsqu'une image est disponible dans la colonne PACS, cliquer sur celle-ci pour la visualiser en plein écran (Image affichée pour consultation et non pour diagnostic)

#### **PROFIL PHARMACIE**

**E** PHARMACIE Profil de pharmacie CGSI

#### DISPONIBLE À LAMI-MAI 2014

Permet de voir le profil pharmacologique du patient :

- • dans le menu de **Cristal-Net**, sélectionner *Pharmacie*, puis *Profil pharmacie CGSI*
- • sélectionner un patient. Le profil pharmacologique apparaît avec la médication (active, PRN, à venir…) ainsi que la posologie et la voie d'administration

# **BESOIN D'ASSISTANCE CONTACTER**5722

*Merci au CHUQ de nous avoir permis de consulter leur outil de travail pour mieux adapter les besoins de notre documentation.*

Mise à jour mars 2014

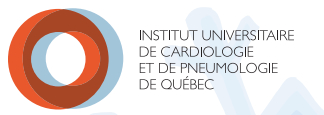

# **ACCÈS À CRISTAL-NET / NAVIGATION**

# **Médecins et résidents**

#### ● ACCÈS À L'APPLICATION

- • Double-cliquer sur l'icône clinique sur le bureau
- Double-cliquer sur l'icône Cristal-Net production
- Inscrire votre code utilisateur (exemple : chr-dio20)
- • Inscrire votre mot de passe : 8 caractères et +

**Le code d'utilisateur et le mot de passe sont les mêmes pour le compte Windows, GDF et Cristal-Net. Si vous changez votre mot de passe à partir de Cristal-Net, il sera automatiquement changé pour les autres comptes.**

- À la première authentification dans Cristal-Net s'affichera une Charte de confidentialité
- • Lire le document et accepter pour continuer
- • Si un message apparaît dans un encadré jaune : **il vous manque des accès, veuillez contacter le support (5722)**

#### **NAVIGATION**

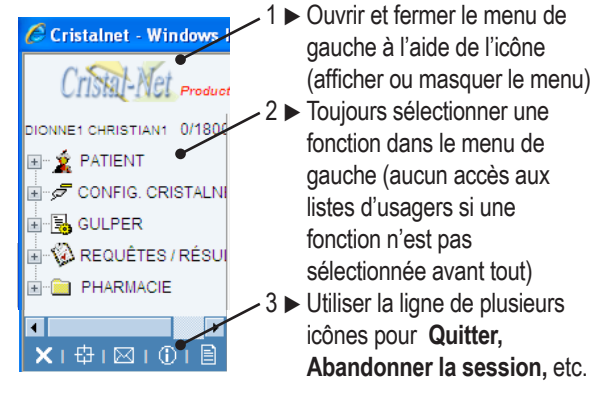

Note : Lorsque vous avez choisi une fonction dans le menu de gauche, les listes disponibles apparaîtront au haut de l'écran : **Pts / US, Pts / Ressources,** etc. La disponibilité des listes a été établi selon des profils d'intervenants et les accès autorisés au menu de gauche.

# **RECHERCHE D'UN PATIENT ET LISTES DE PATIENTS RÉSULTATS DES LABORATOIRES**

#### Recherche d'un patient

(Utiliser pour les secteurs externes)

Dans le menu de gauche de **Cristal-Net** :

- ouvrir le **+** du menu *Patient*
- • cliquer sur **Recherche**
- inscrire le n° dossier du patient (la recherche par NOM et par NAM est aussi possible)
- Listes de patients (au haut de l'écran) (disponibles selon les types d'intervenants)

#### **SECTEUR HOSPITALISÉ**

Pts / **US** : *liste de patients par unités de soins*

- Pt / **Dossier départ** : *recherche d'un patient qui a quitté*
	- • Inscrire le n° du dossier du patient
	- • Appuyer sur **Enter** pour confirmer le nom du patient
	- • Cliquer sur **OK** pour confirmer que c'est le bon patient
- Pt / **Liste inf.-inf.aux :** liste de patients pré-sélectionnés par l'intervenant

### **SECTEUR EXTERNE**

- Pts / **Clinique** : *liste des patients par clinique*
- Pts / **Ressources** : *liste des patients par clinique de rendez-vous*
- Pt / **Dossier (clin)** : *recherche d'un patient par nº dossier par clinique*
- Pt / **Dossier**
	- Inscrire le n° du dossier du patient
	- • Appuyer sur **Enter** pour confirmer le nom du patient
	- • Cliquer sur **OK** pour confirmer que c'est le bon patient demandé

## **Fiche Dossier patient**

- Le  $\Box$  situé à droite du nom du patient affiche :
- les données démographiques
- • les visites antérieures
- (rendez-vous, hospitalisations, visites à l'urgence)
- • les rendez-vous à venir

 Dans le menu de gauche de **Cristal-Net** :

- • sélectionner l'onglet *Requêtes/Résultats*
- • sélectionner le sous-onglet correspondant à la recherche désirée

## $\blacksquare$  The cours

 Permet de voir tous les patients en même temps ou seulement 1 à la fois :

- • affiche le statut des requêtes
- • antériorité de 1 à 8 jours maximum

#### **Filtres disponibles**

 Dans le bas à droite, sélectionner *Résultats reçus depuis* et le nombre de jours désirés.

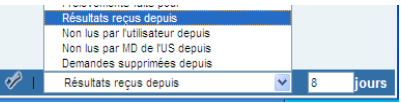

#### **Activer filtre**

 Permet de cibler une analyse en particulier soit par *Visites/Dates* ou *Groupe/Analyses :*

- • cliquer sur *Activer filtre* en bas à gauche de l'écran
- • sélectionner l'analyse sous l'onglet *Groupe/Analyse*
- cliquer sur *Rechercher*
- Après chaque sélection d'un critère, cliquer sur *Rechercher*

**N.B. : Il est possible de sauvegarder vos préférences (choix de liste, nombre de jours…)** 

৶ **en cliquant sur l'icône** 

#### Icônes disponibles

Consulter les résultats en cliquant sur **+ dans la**  colonne *résultats disponibles* :

(replié) : résultat partiel

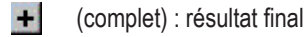

- **+** rouge : modification apportée par le labo
- suivi de lecture : permet de voir qui a consulté le résultat

### Historique Laboratoire

 Permet de voir les résultats d'un patient. Par défaut, les résultats sont affichés pour 9999 jours.

**Options disponibles**  Dans le menu de gauche de **Cristal Net** ou sous **Historique de laboratoire**.

# **Bilan Tableau**

 Permet d'afficher les résultats selon la galerie et le tableau sélectionnés, qui ont été créés par le laboratoire.

- • **Pour plusieurs patients** : permet d'afficher un tableau (1 jour) pour tous les patients. Sélectionner *Tous* dans la liste patient, cliquer sur *Ici pour obtenir le tableau pour tous les patients*. Modifier la date en activant le filtre.
- • **Par patient** : permet de voir les résultats d'analyses pour un patient. Choisir un patient, sélectionner la galerie et le tableau désirés ainsi que le nombre de jours à afficher.
- • Cliquer sur le RÉSULTAT pour obtenir le RAPPORT.
- • Cliquer sur le NOM de l'analyse pour obtenir un GRAPHIQUE.

# Consultation de résultats en lot Disponible pour les **2 fonctions suivantes** :

**et** En cours et **e** Historique Laboratoire

- • sélectionner *Tous* ou *Un patient*
- cliquer sur l'icône dans l'entête de tableau
- • cocher les examens à consulter ou vous pouvez cliquer sur *Sélectionner tout* (en bas à gauche)
- • cliquer sur *Afficher* (en bas à droite)
- • utiliser la liste déroulante de droite pour consulter les résultats des examens choisis
- • cliquer sur *Fermer* pour quitter la fenêtre des résultats
- • cliquer sur *Retour* pour revenir à la liste complète

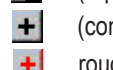